## 一、电脑端参与会议

1. 在官网(https://www.zoom.us/)下载 zoom 客户端并安装

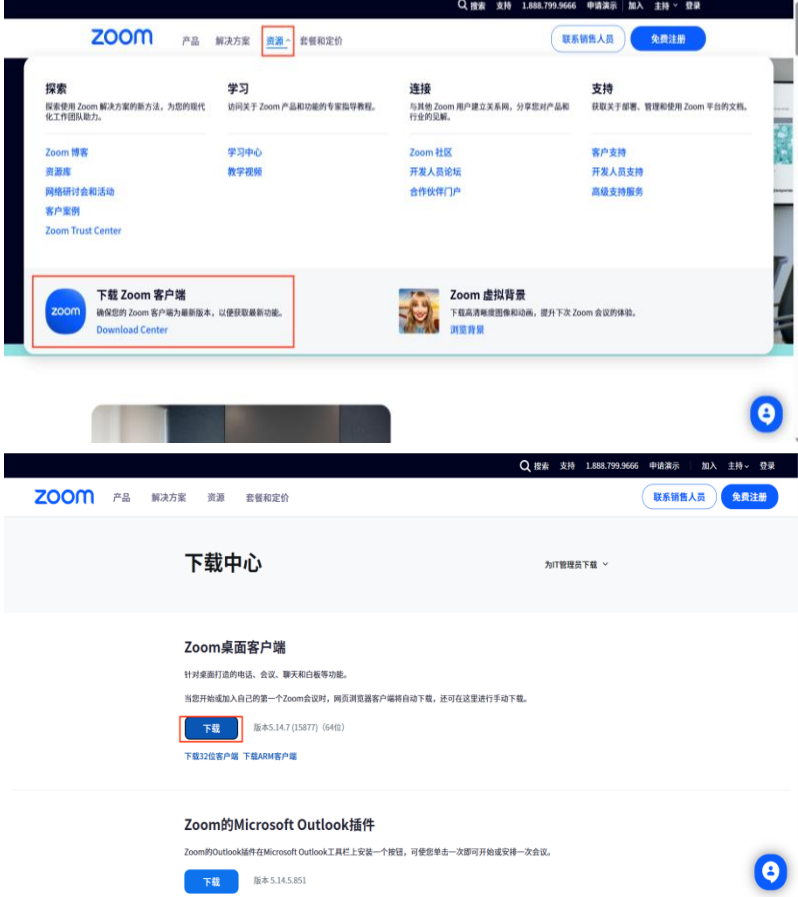

2. 点击加入会议,输入当日的会议号、名称并输入会议密码进入主会场

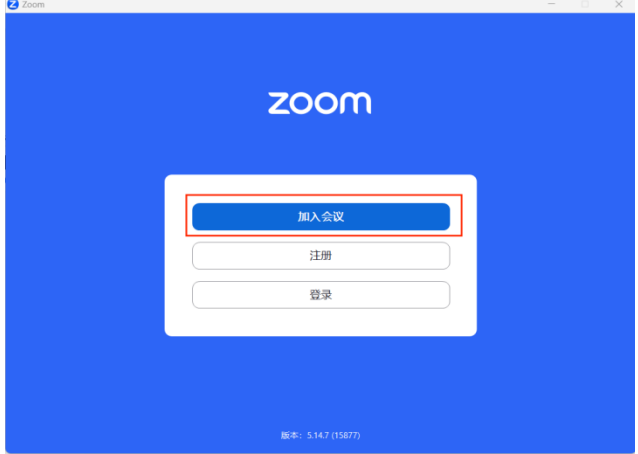

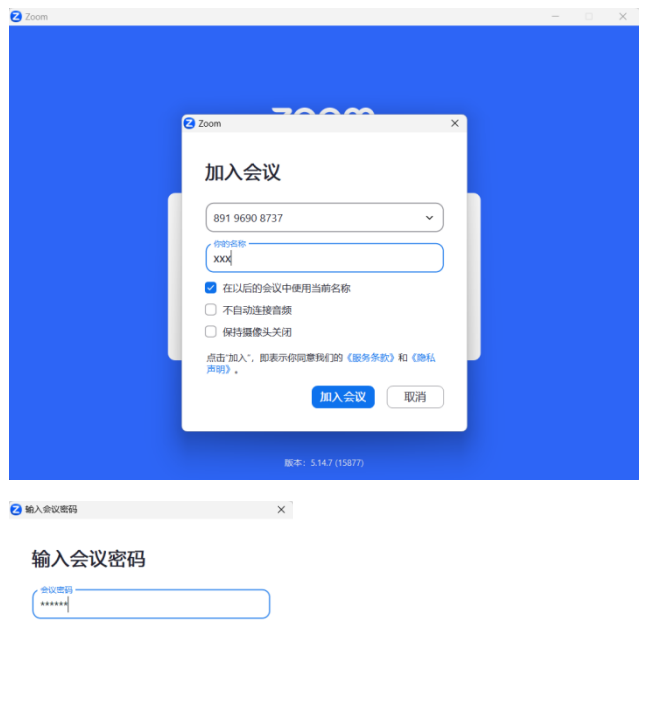

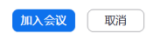

由于 ZOOM 会议号有效期为 48 小时,因此, 在大会 5 天期间将使用 3 个会议号, 分别是:

- 5月 27 日-28 日会议号为: 841 996 11626
- 5月 29 日-30 日会议号为: 816 792 89940
- 5月 31 日会议号为: 838 578 30298

3. 进入主会议界面后,点击下方功能栏中的分组讨论(英文版名为 breakout rooms)接钮, 选择对应的子会议。

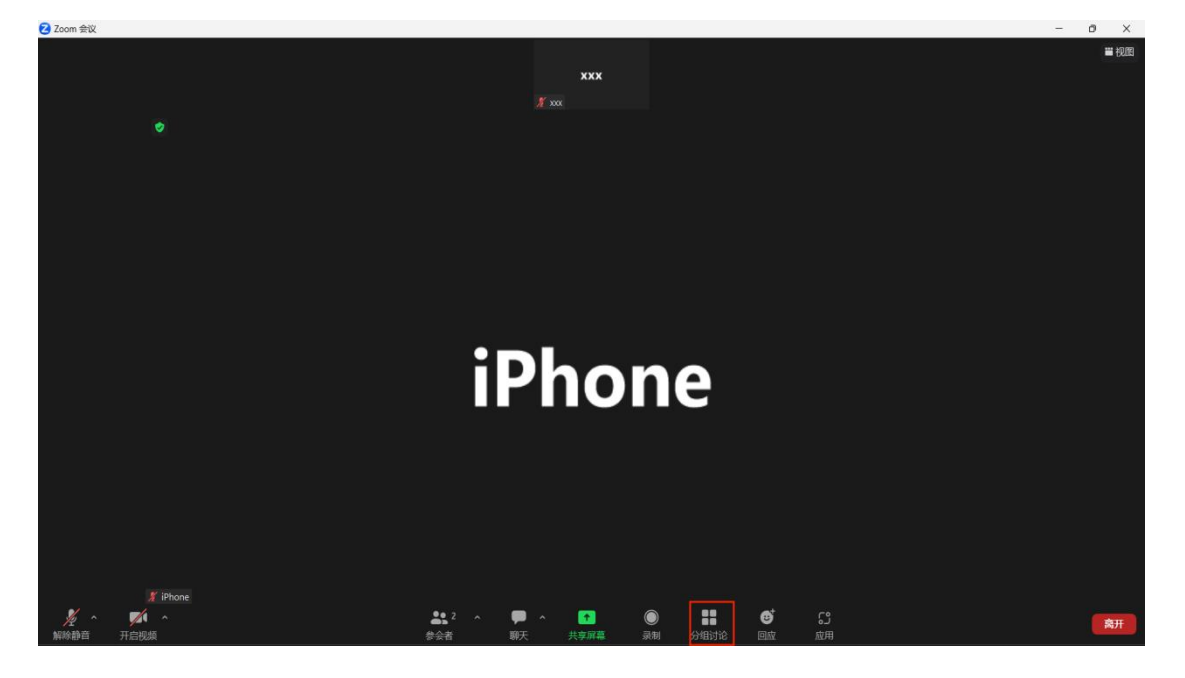

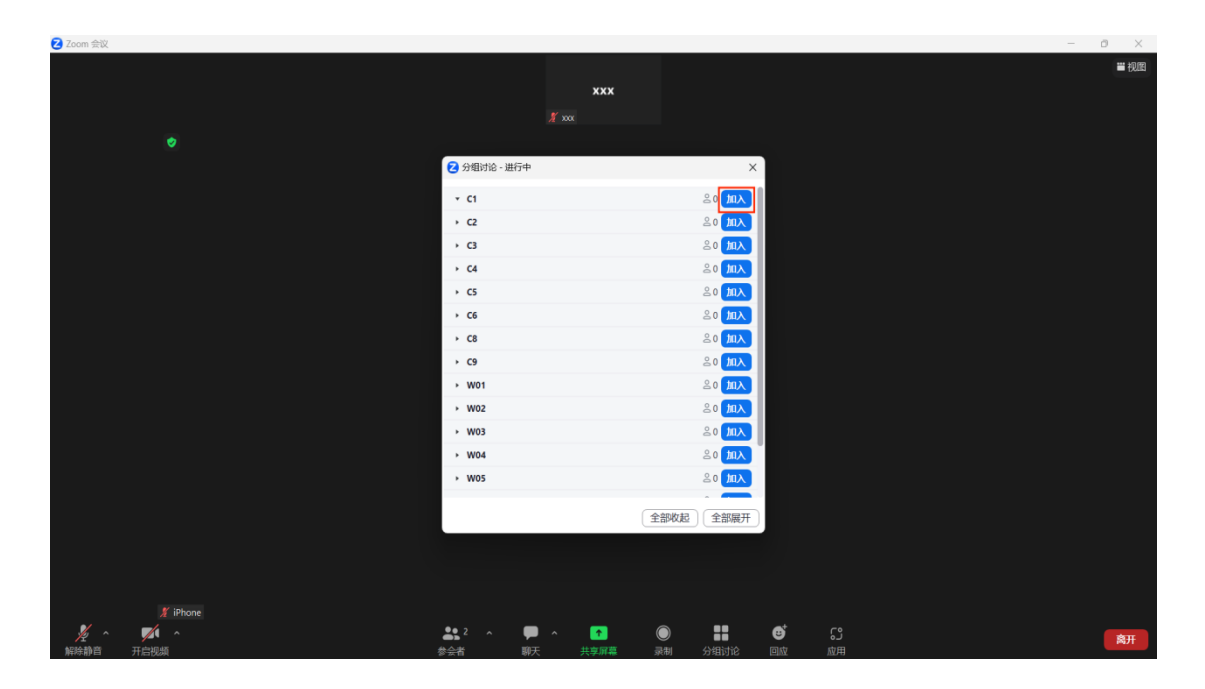

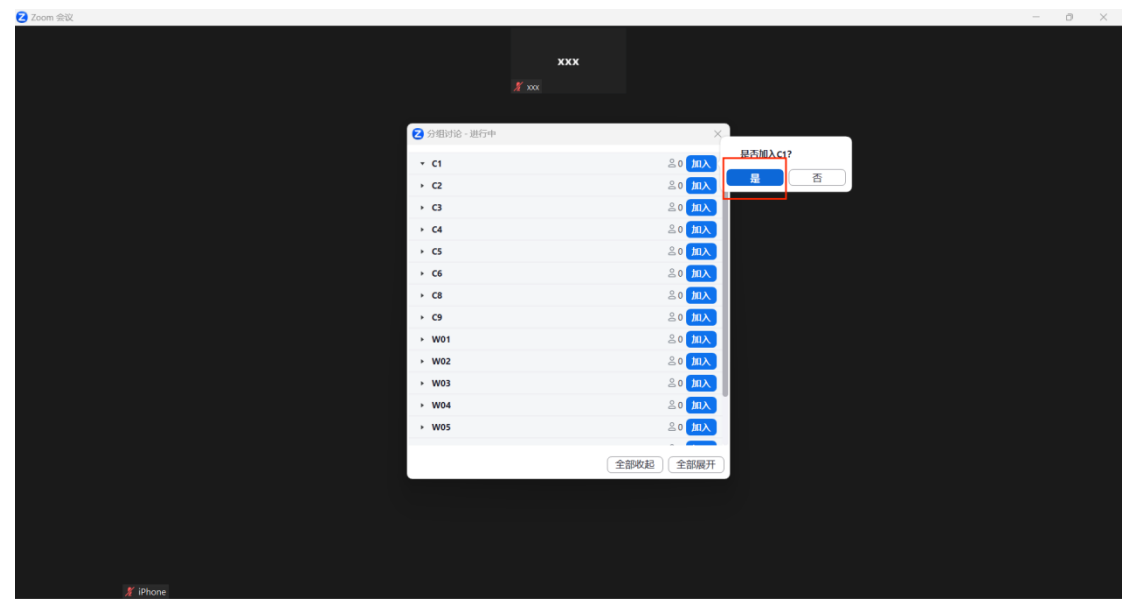

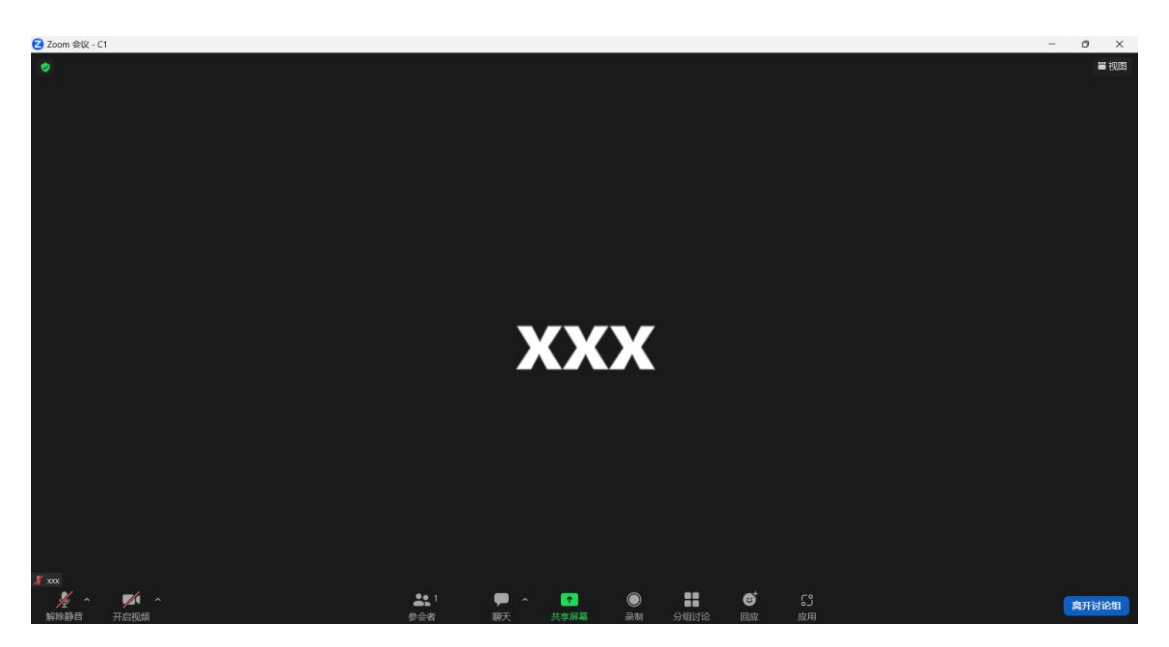

4. 在讨论组中点击"分组讨论"可选择跳转到其他讨论组,点击"离开讨论组"可离开会议 或返回主会场

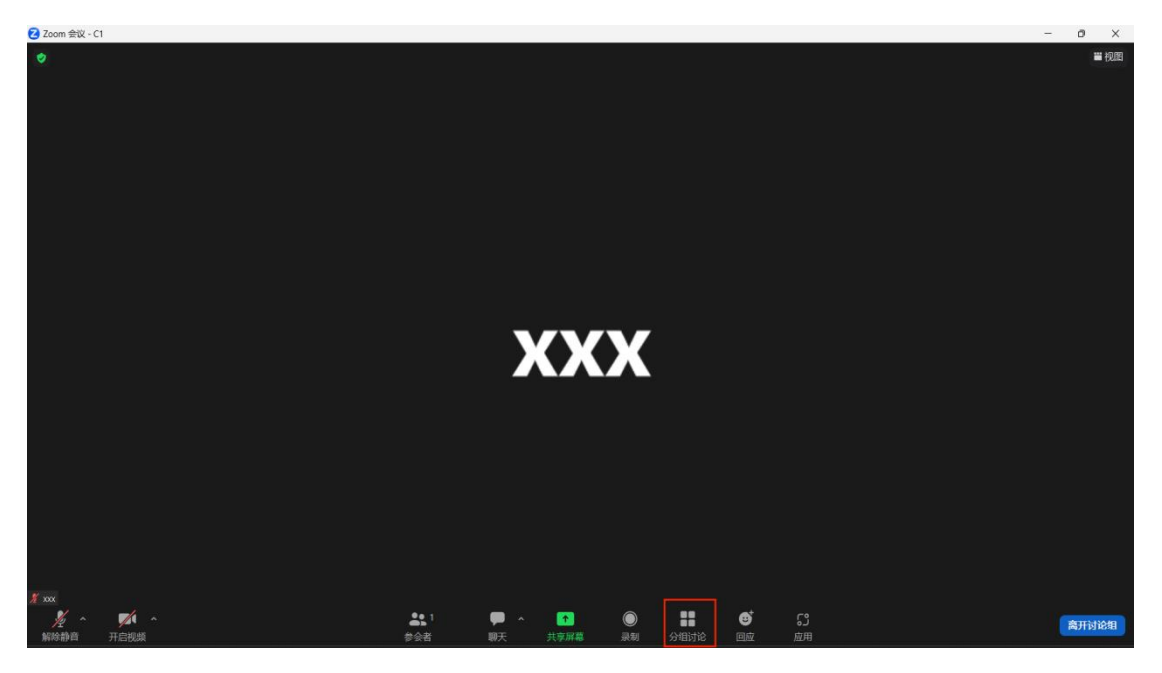

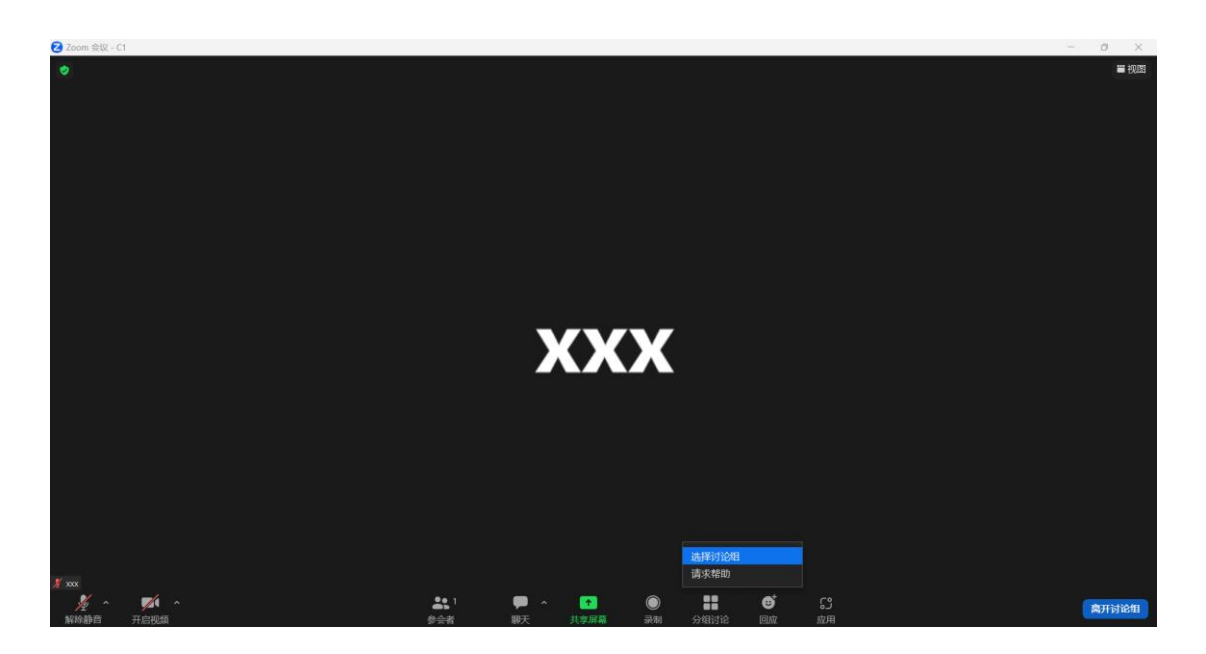

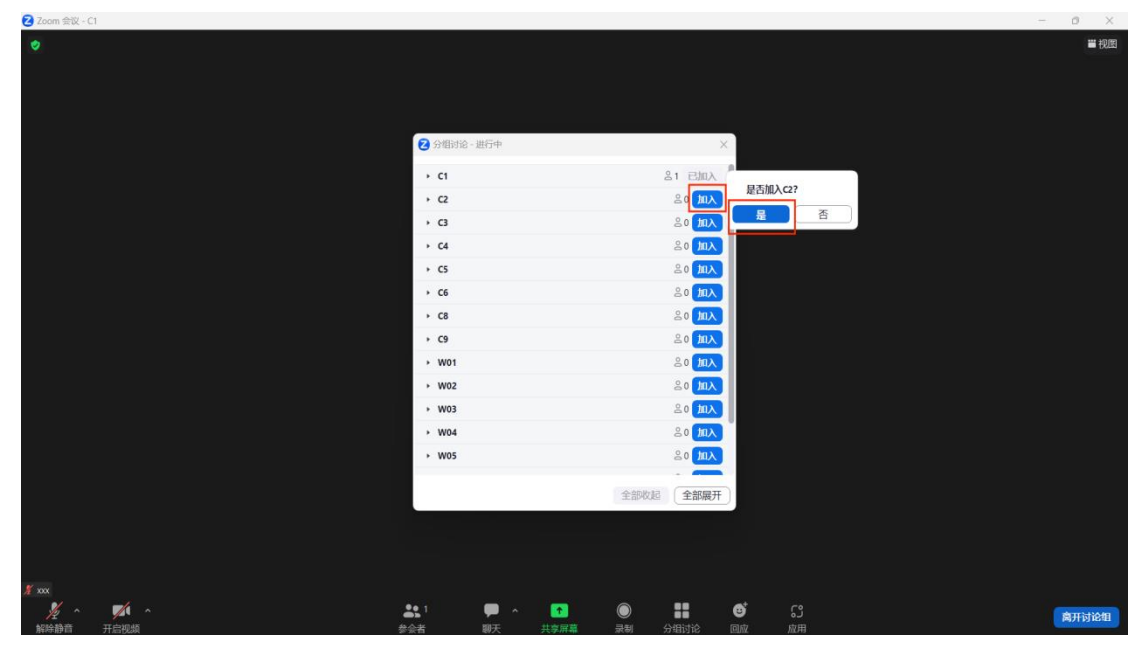

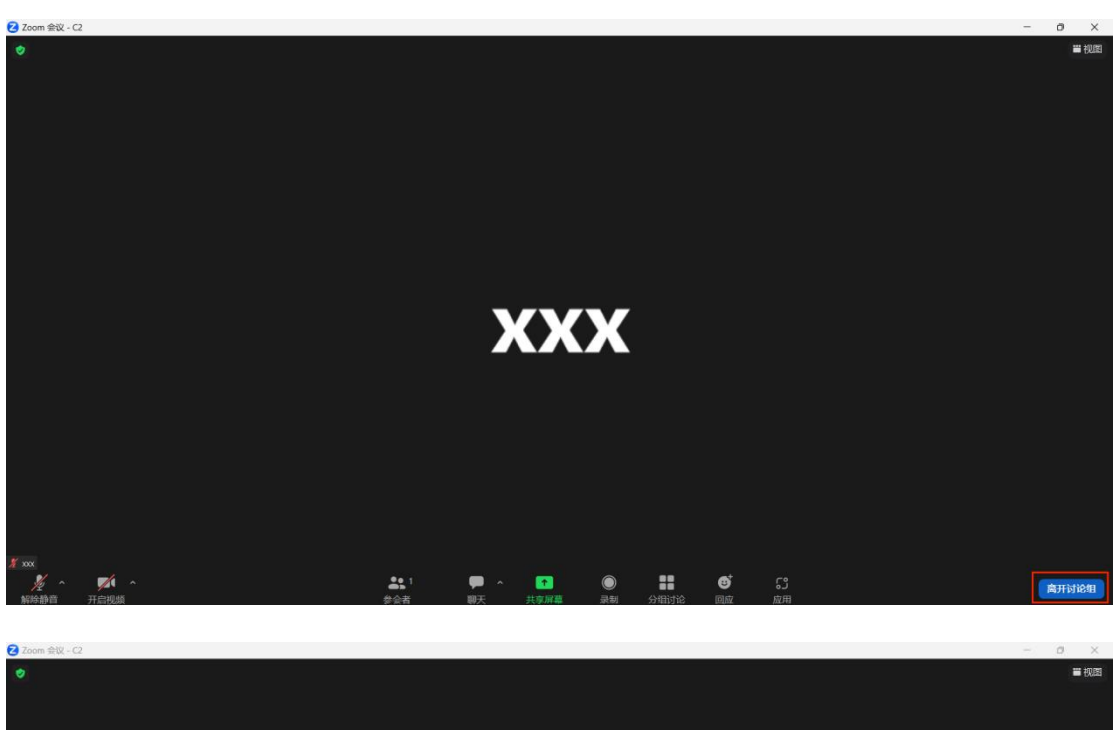

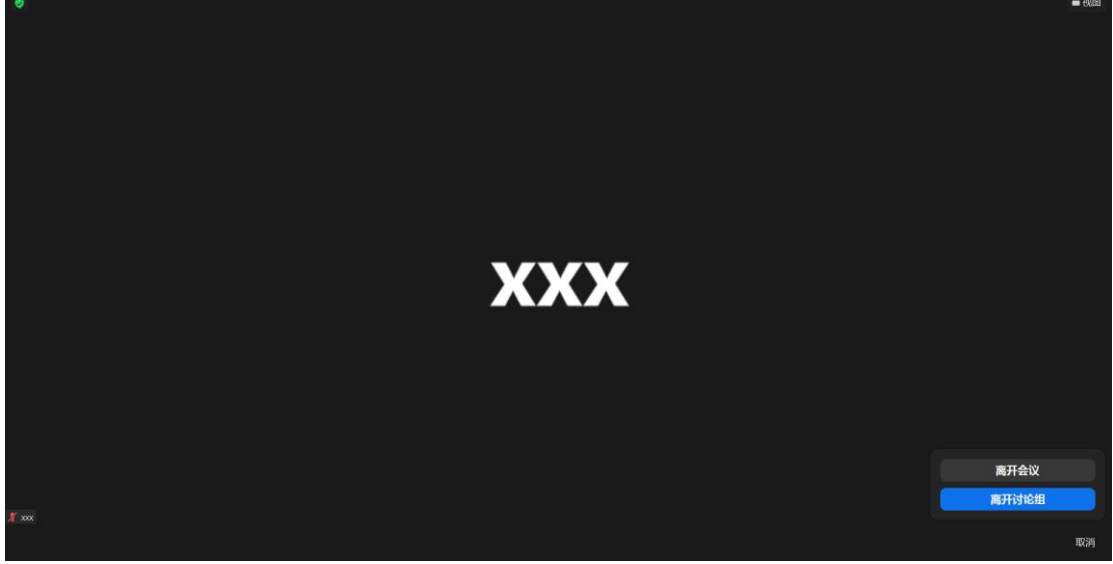

5. 麦克风调试:点击下方功能栏左侧的"解除静音"可打开麦克风交流(如黄框),如麦克 风有问题,可点击按钮右上角小箭头进行相关的音频设置(如红框)。

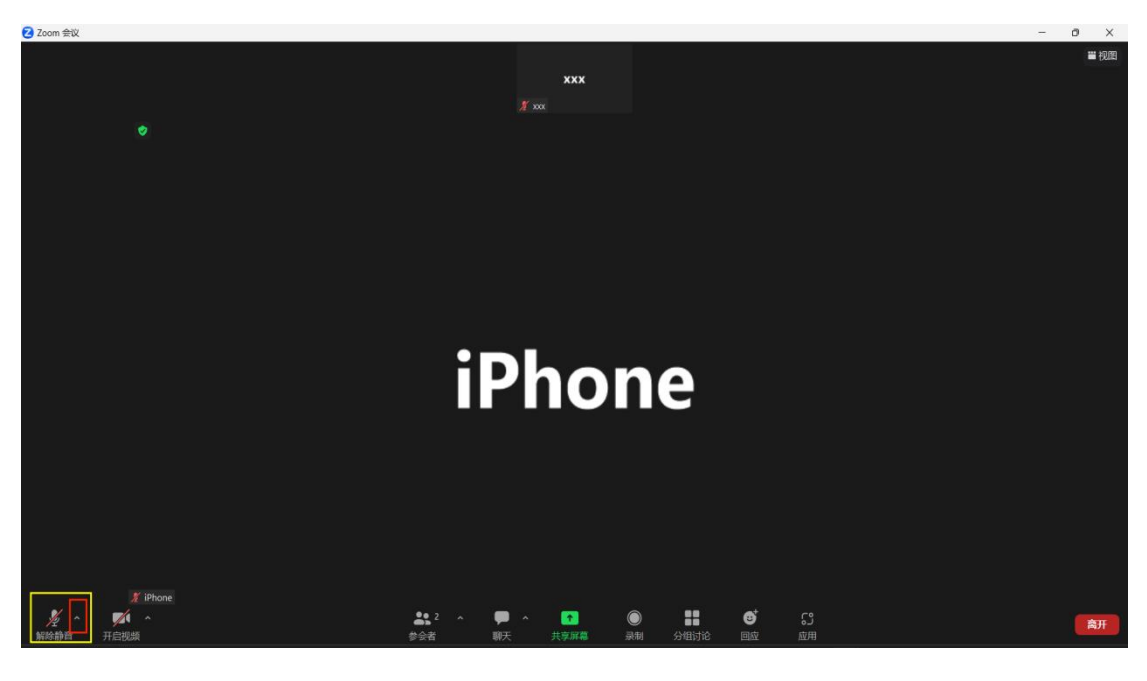

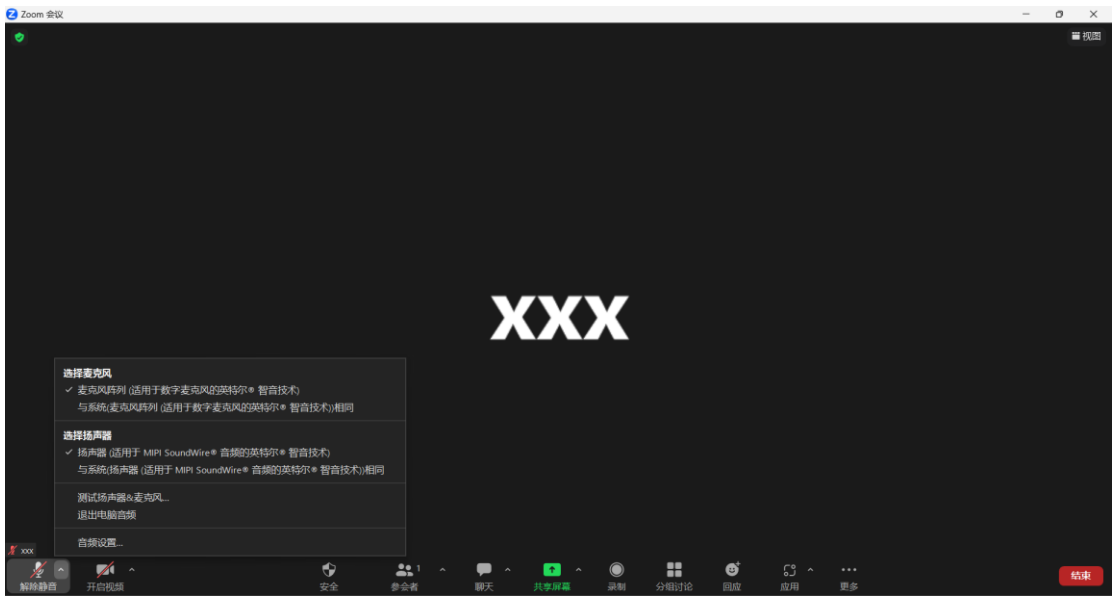

6. 视频调试:点击下方功能栏左侧的"开启视频"可打开电脑摄像头(如黄框),如麦克风 有问题,可点击按钮右上角小箭头进行虚拟背景等的视频设置(如红框)。

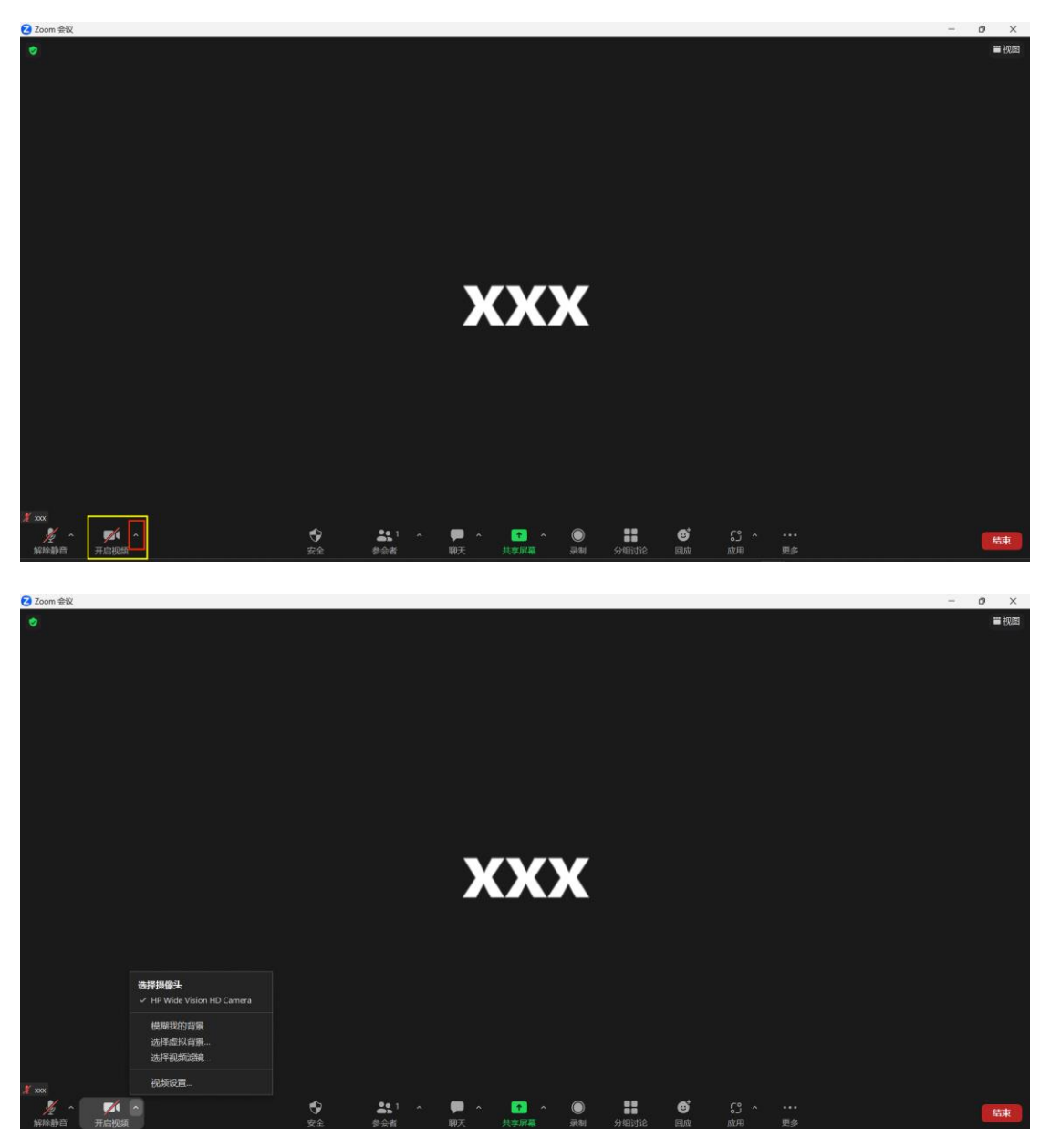

7. 屏幕共享:点击屏幕下方功能栏中的"分享屏幕"可选择界面进行屏幕共享,可设置共享 声音、共享至讨论组等。

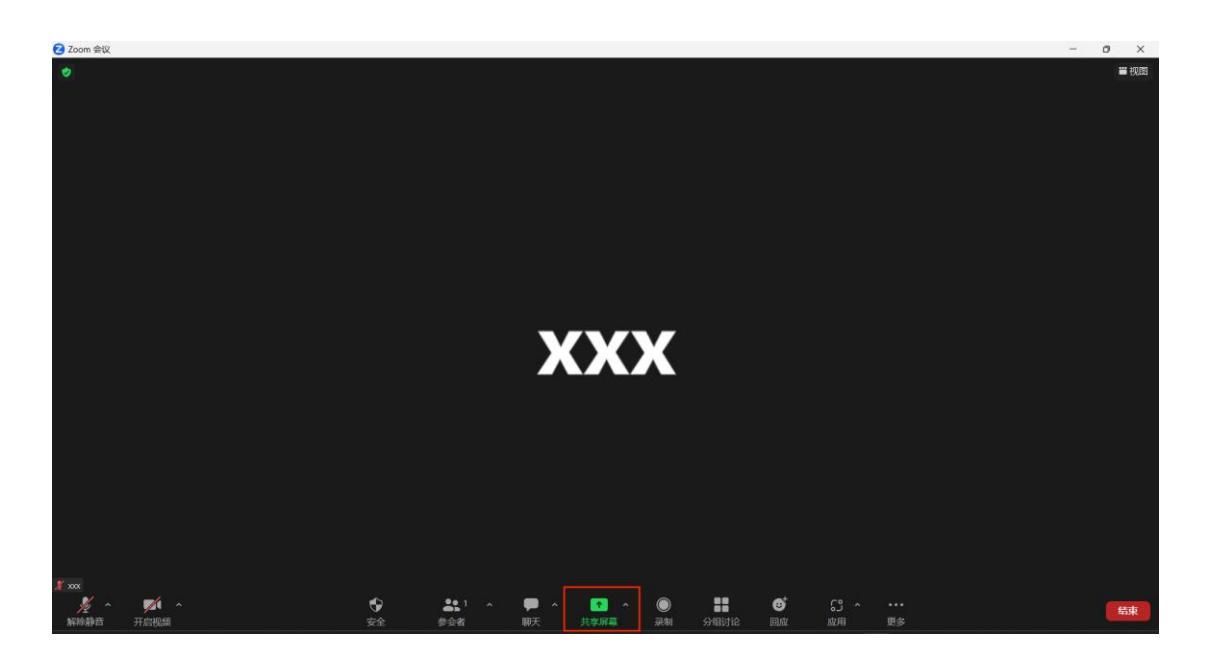

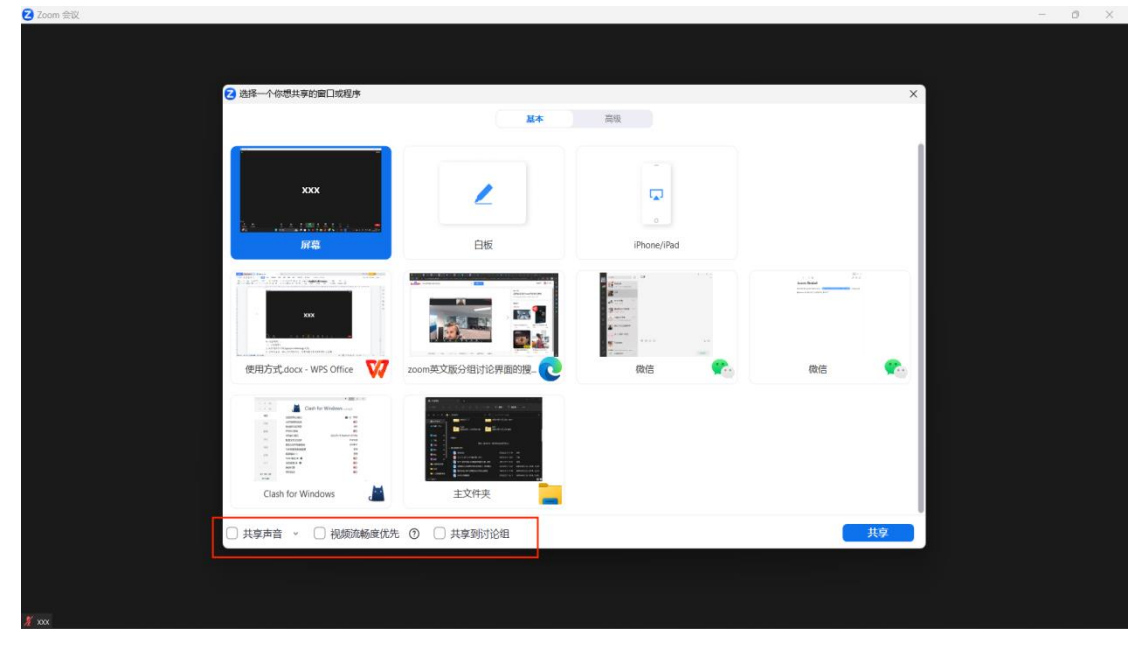

8. 讨论/提问: 可在下方功能栏中点击"聊天"进入聊点界面发送问题、进行讨论等。

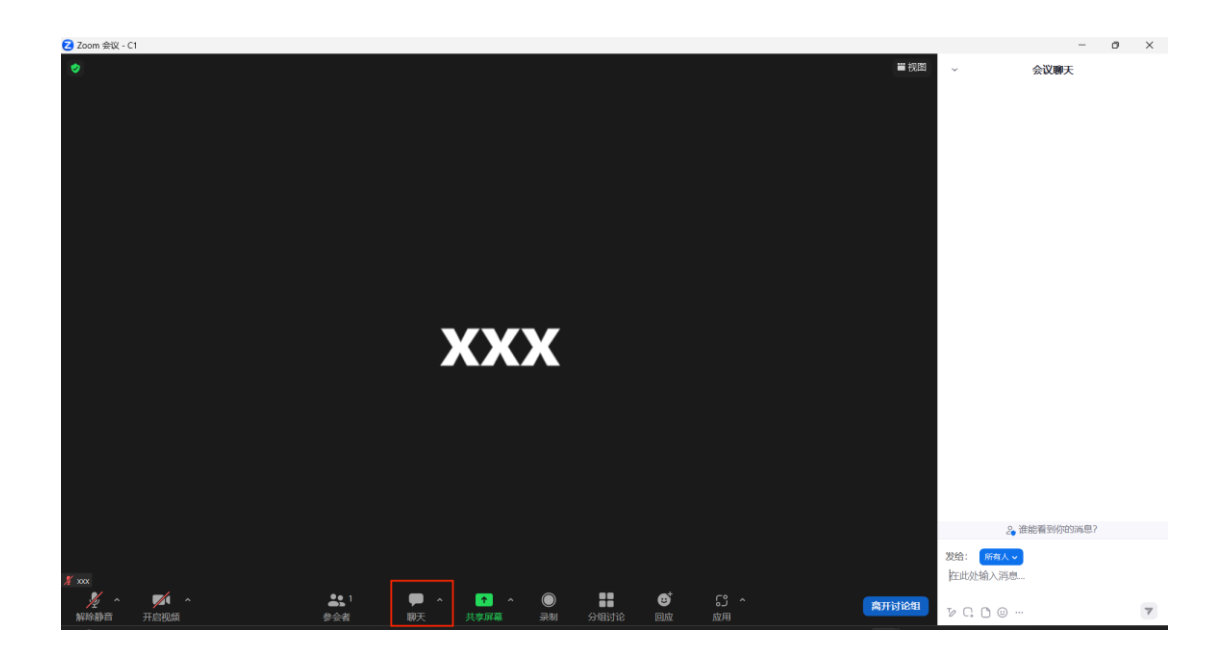

## 二、手机端进入

1. 在应用市场下载 Zoom Cloud Meetings 应用, 也可在官网下载手机端安装包。

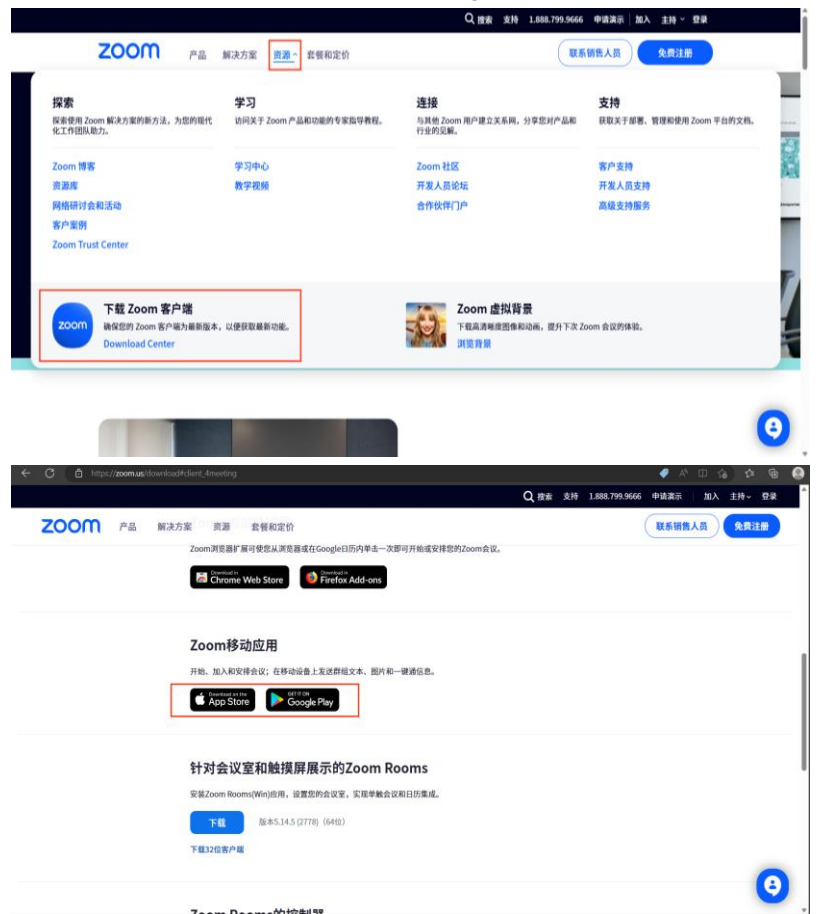

2. 点击加入会议,输入当日的会议号、名称并输入会议密码进入主会场

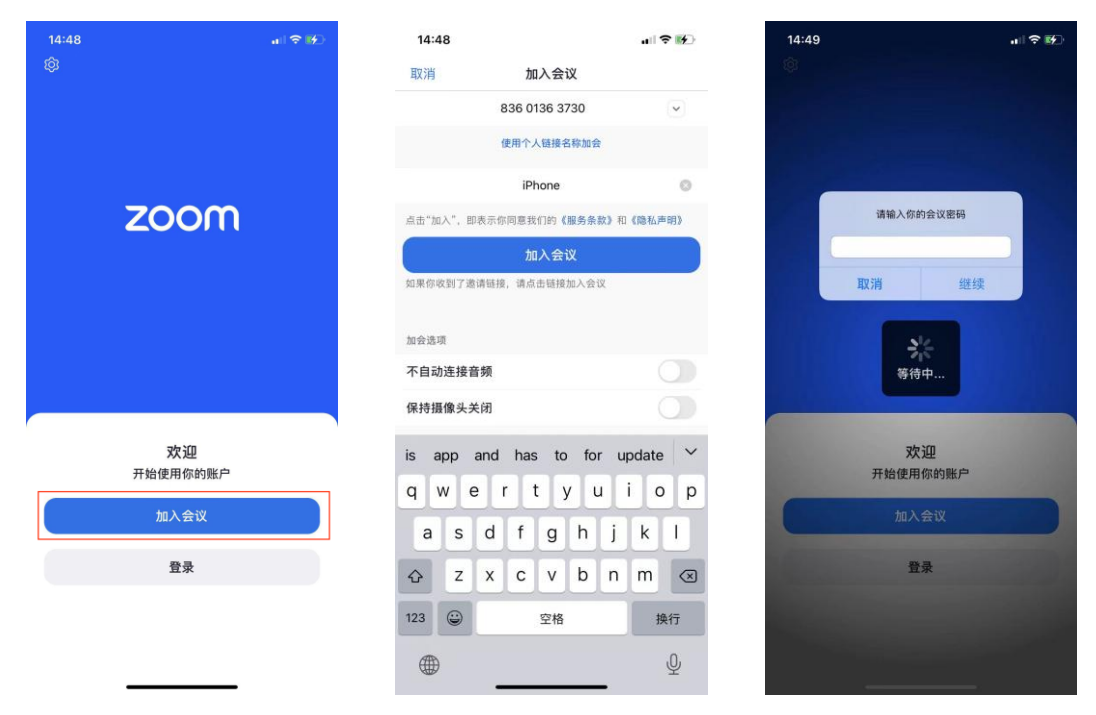

3. 进入主会议界面后,点击下方功能栏中的讨论组按钮,选择对应的子会议。

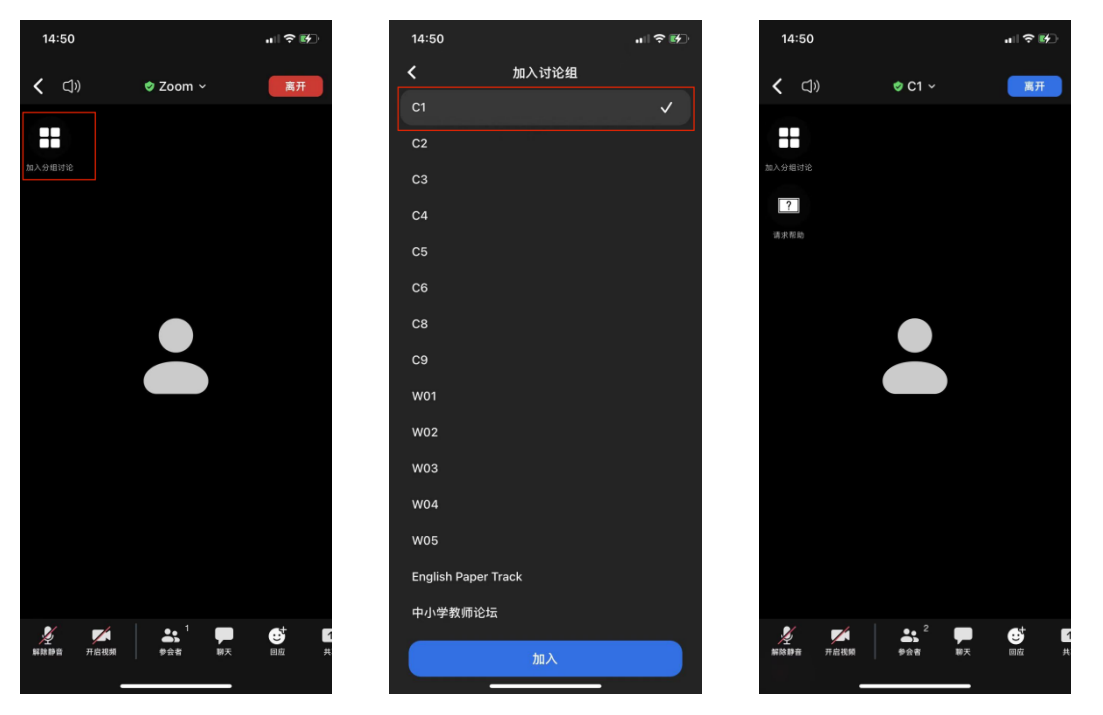

4. 在讨论组中点击"分组讨论"可选择跳转到其他讨论组,点击右上角"离开"可离开会议 或返回主会场

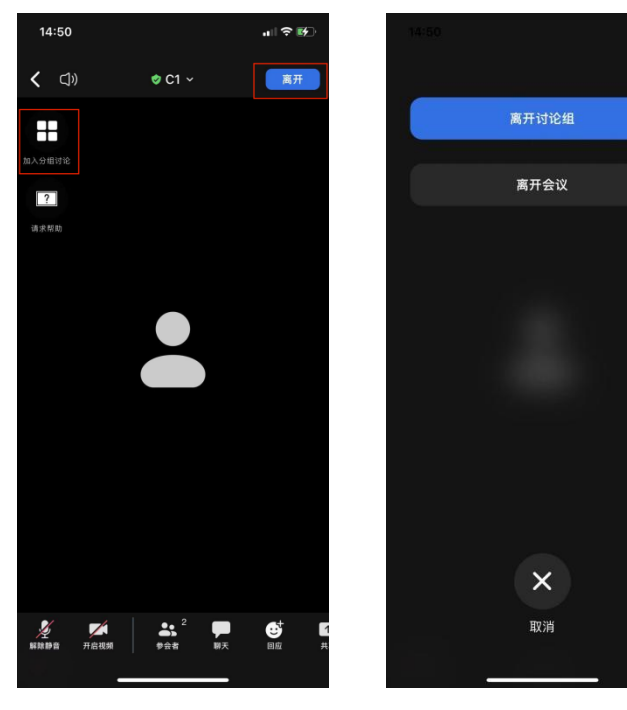

5. 麦克风调试: 进入会议时, 需选择"wifi 或蜂窝数据(或使用网络)"连接音频, 点击下 方功能栏左侧的"解除静音"可打开麦克风交流。

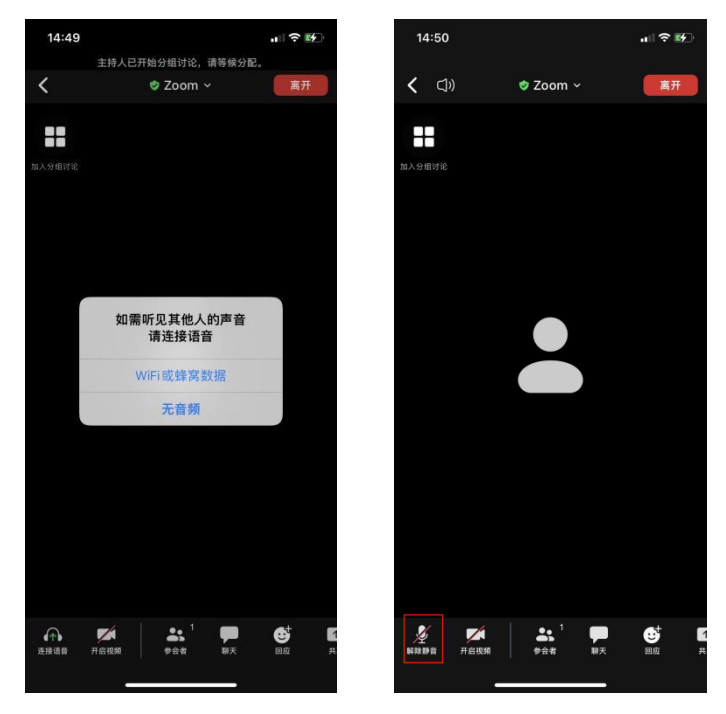

6. 视频调试: 点击下方功能栏左侧的"开启视频"可打开电脑摄像头。

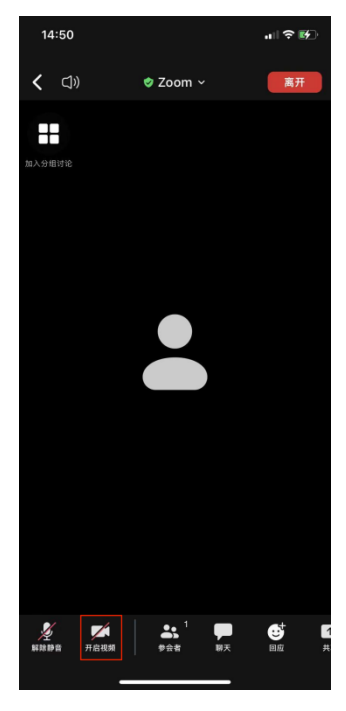

7. 屏幕共享: 点击屏幕下方功能栏中的"共享"可选择应用进行屏幕共享。

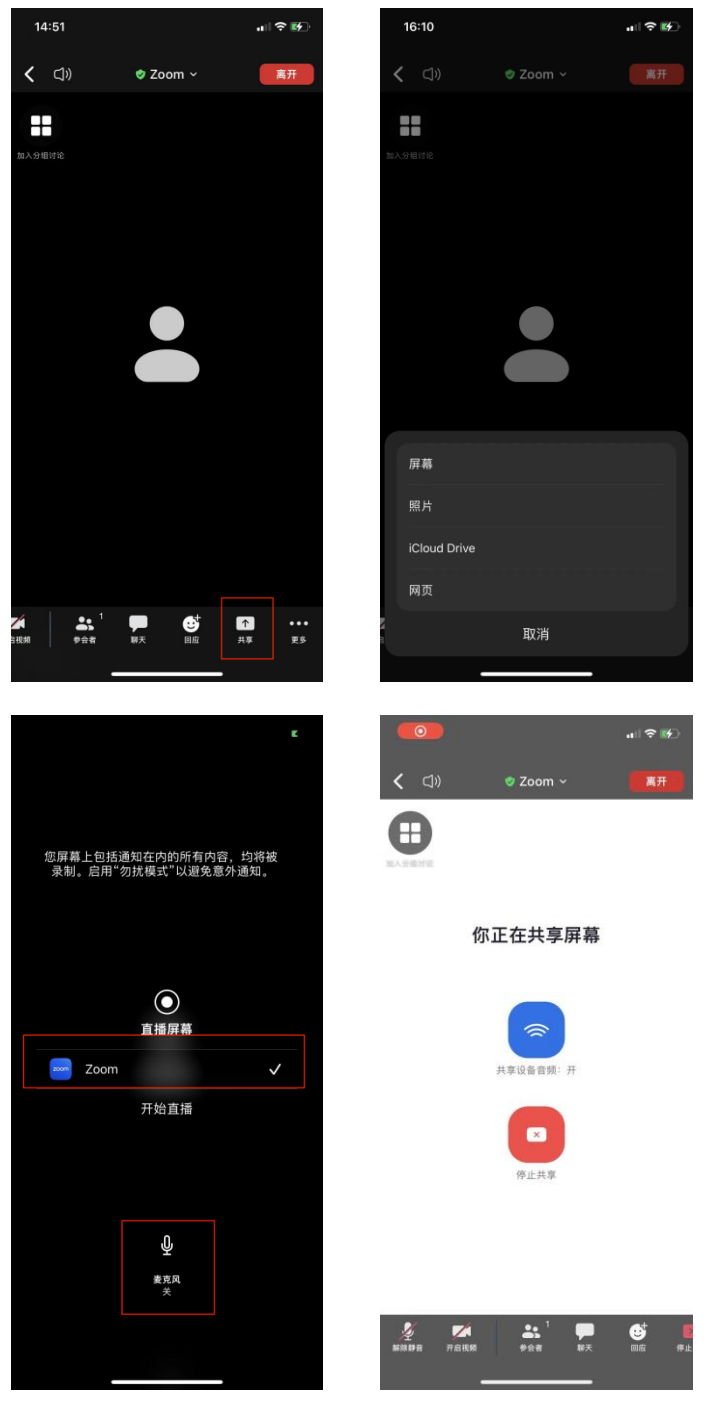

8. 更多设置:点击更多,可以进行会议设置、选择视频背景、音频连接等

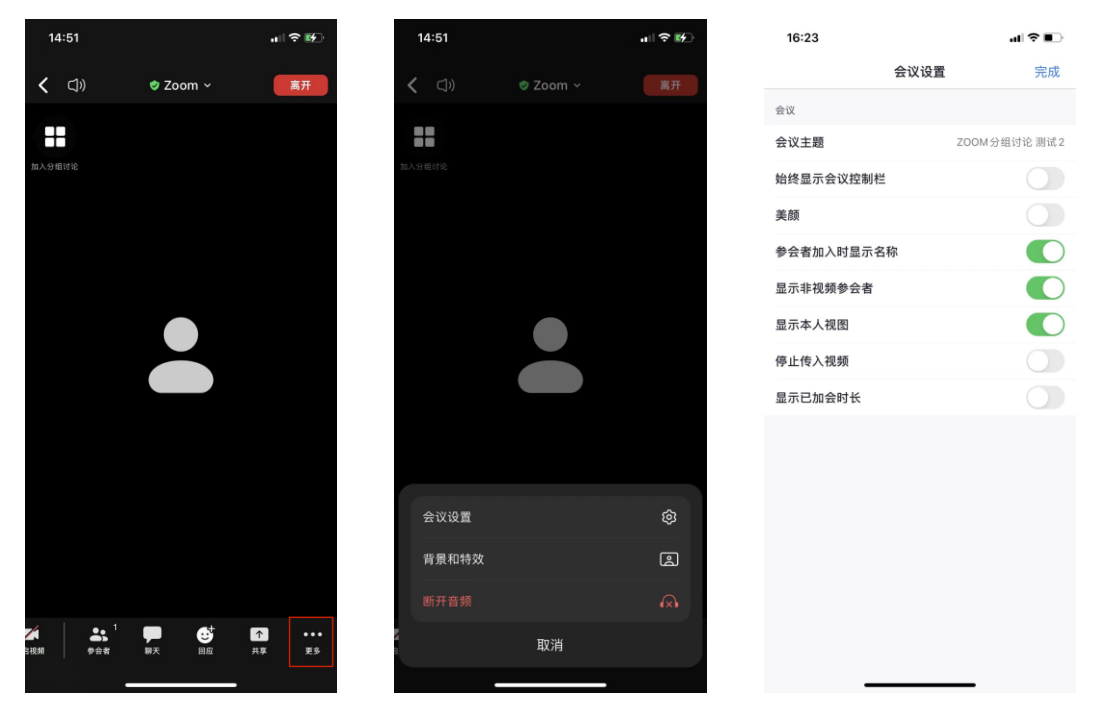

9. 讨论/提问: 可在下方功能栏中点击"聊天"进入聊点界面发送问题、进行讨论等。

16:22

 $\frac{1}{2}$ 

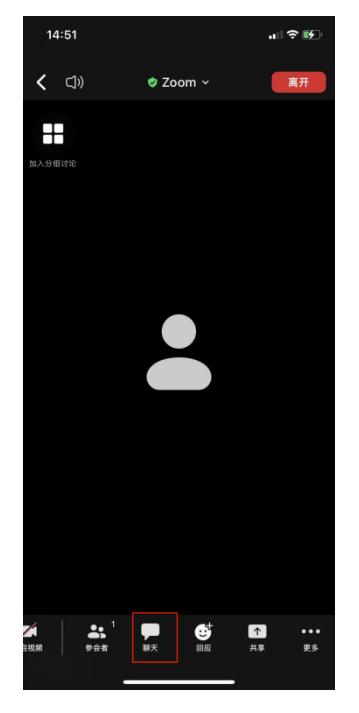

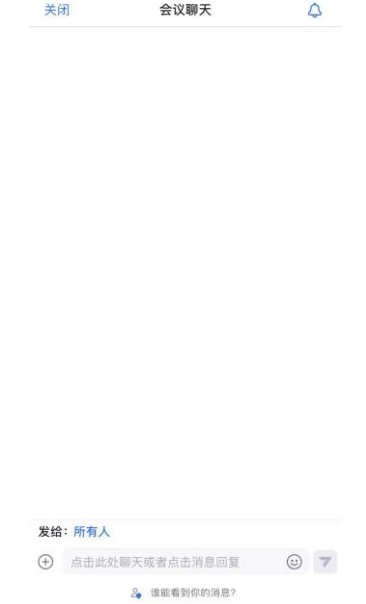